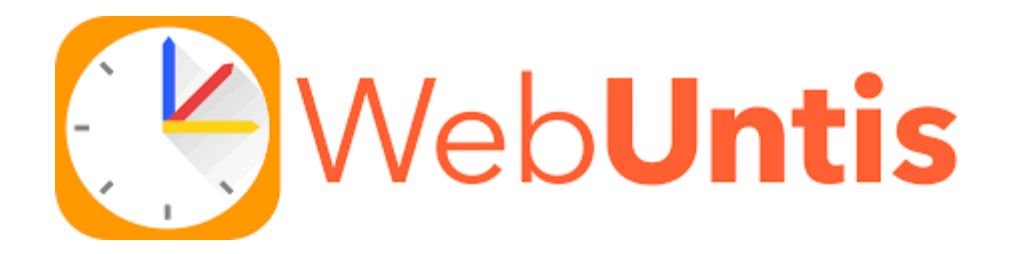

## **WICHTIG**

Die **Registrierung** ist nur im Browser und nicht in der Untis Mobile App möglich.

Zu WebUntis gelangen Sie direkt über <https://webuntis.com/>

1. Tippen Sie im Suchfeld *Satrup* oder *24986* ein und wählen Sie per Mausklick unsere Schule aus.

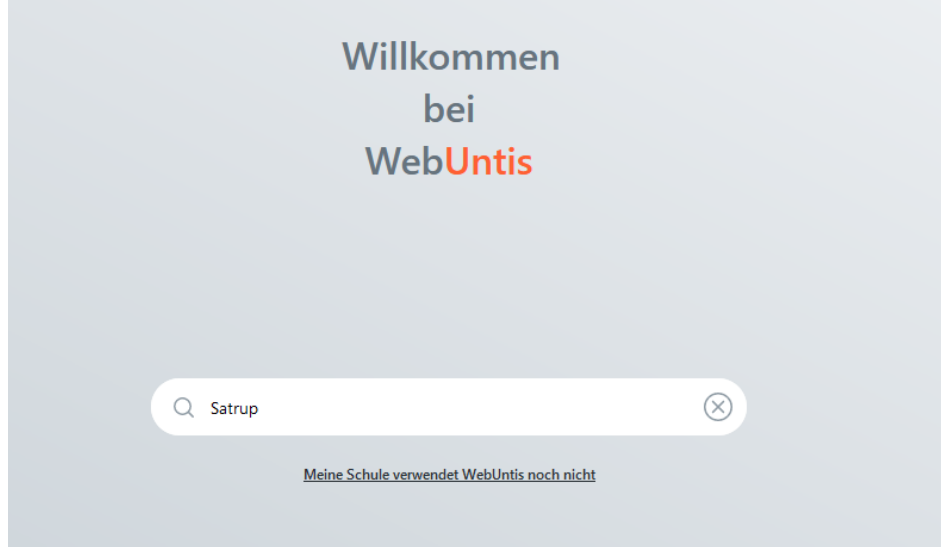

## 2. Es erscheint folgender Bildschirm:

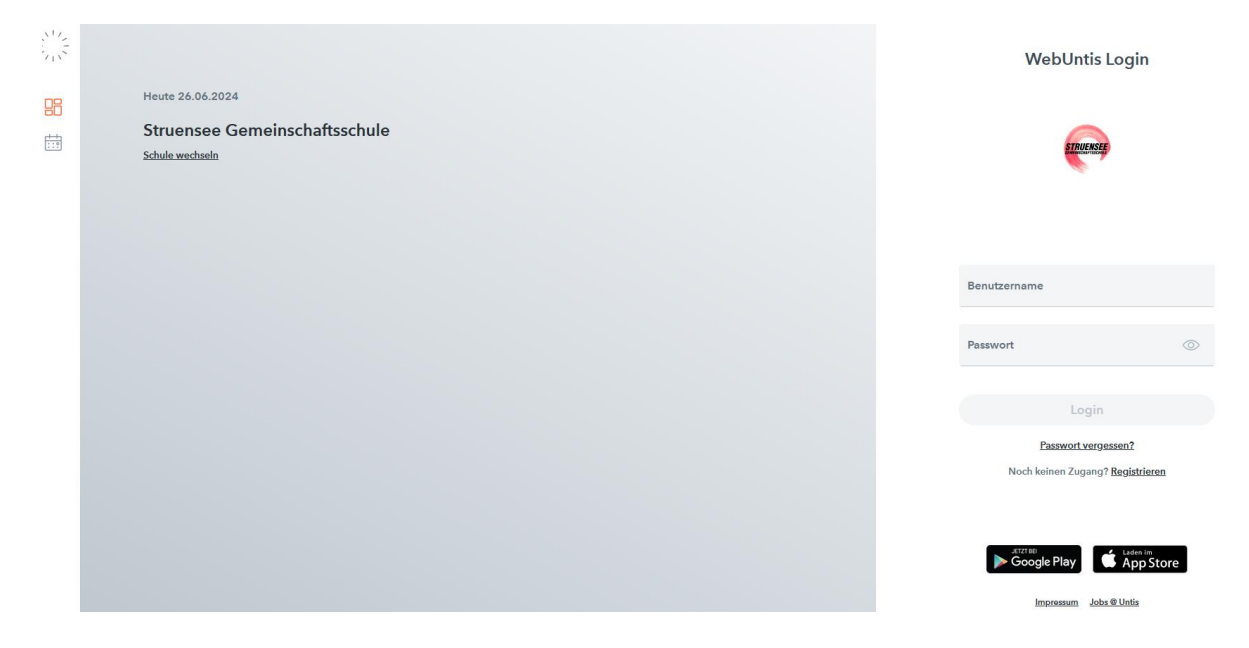

- 3. Über die Schaltfläche "Registrieren" können Sie sich nun selbst in WebUntis registrieren. Dies klappt allerdings nur, wenn Sie bei der Anmeldung Ihres Kindes in der Schule eine gültige Email-Adresse hinterlegt haben, die immer noch gilt.
- 4. Folgender Bildschirm erscheint:

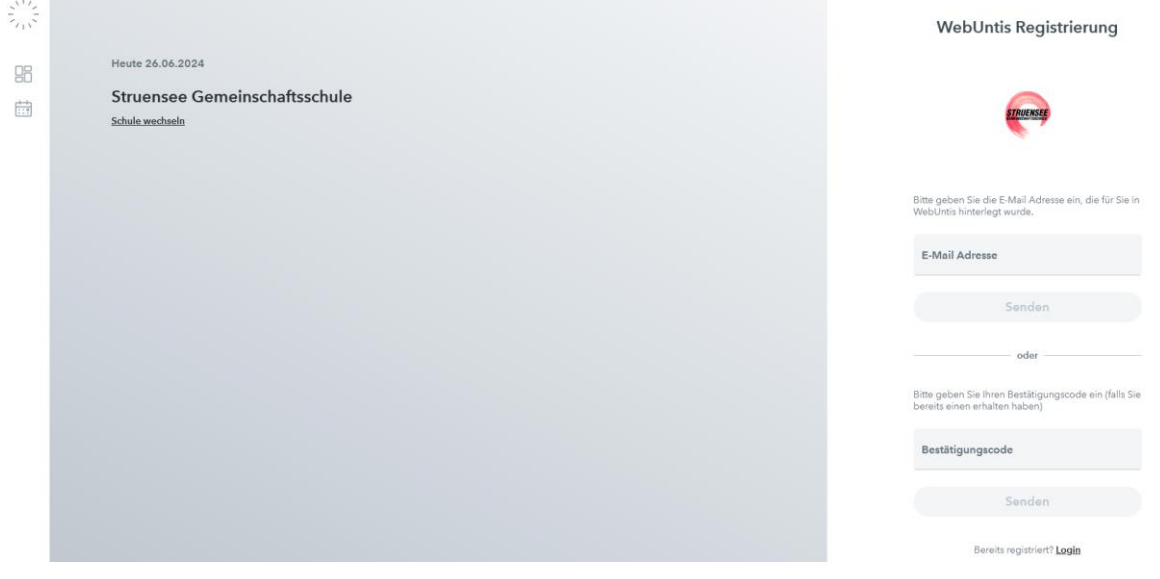

5. Nun geben Sie die von Ihnen hinterlegte Email-Adresse ein und klicken auf "Senden".

- 6. Bei Übereinstimmung mit den gespeicherten Daten wird Ihnen eine Bestätigungs-Email zugesandt. Die Registrierung kann nun entweder durch Klick auf den Registrierungslink der Email oder durch Eingabe des Bestätigungscodes in WebUntis abgeschlossen werden.
- 7. Abschließend wählen Sie noch ein persönliches Passwort aus und schließen die Registrierung somit ab.

## **Wichtig: Sollte uns bisher noch keine gültige Email-Adresse vorliegen, erscheint in WebUntis eine Fehlermeldung.**

Dann können Sie Ihre Email-Adresse telefonisch dem Sekretariat melden. Nach der Anmeldung können Sie mit einem kurzen Klick den Stundenplan Ihres Kindes ansehen:

Sie sehen nun den Tages-Stundenplan Ihres Kindes, einschließlich Vertretungen.

Sobald Ihre Registrierung abgeschlossen ist, können Sie die Pläne Ihres Kindes auch über die App **Untis Mobile einsehen.**

Suchen Sie in Ihrem App-Store nach **Untis Mobile** und installieren Sie die App. Öffnen Sie die App **Untis Mobile** und gehen Sie auf *Profil hinzufügen*. Geben sie im Suchfeld "*Satrup"* ein und wählen Sie unsere Schule aus.

Geben Sie im Feld "Benutzer" anschließend den Ihnen mitgegebenen Benutzernamen ein, im Feld "Passwort" geben Sie das von Ihnen angelegte Passwort ein.

Anschließend tippen Sie auf "Enter". Sie sind nun angemeldet.

Das Aufrufen der Informationen geschieht wie oben unter "Browser-Zugang" beschrieben.